## **スキャナの使い方**

## **情報教室の設置PCのみ利用可能です**

## **設置PCの電源を入れ**、ログインしておく

スキャナの電源入れる

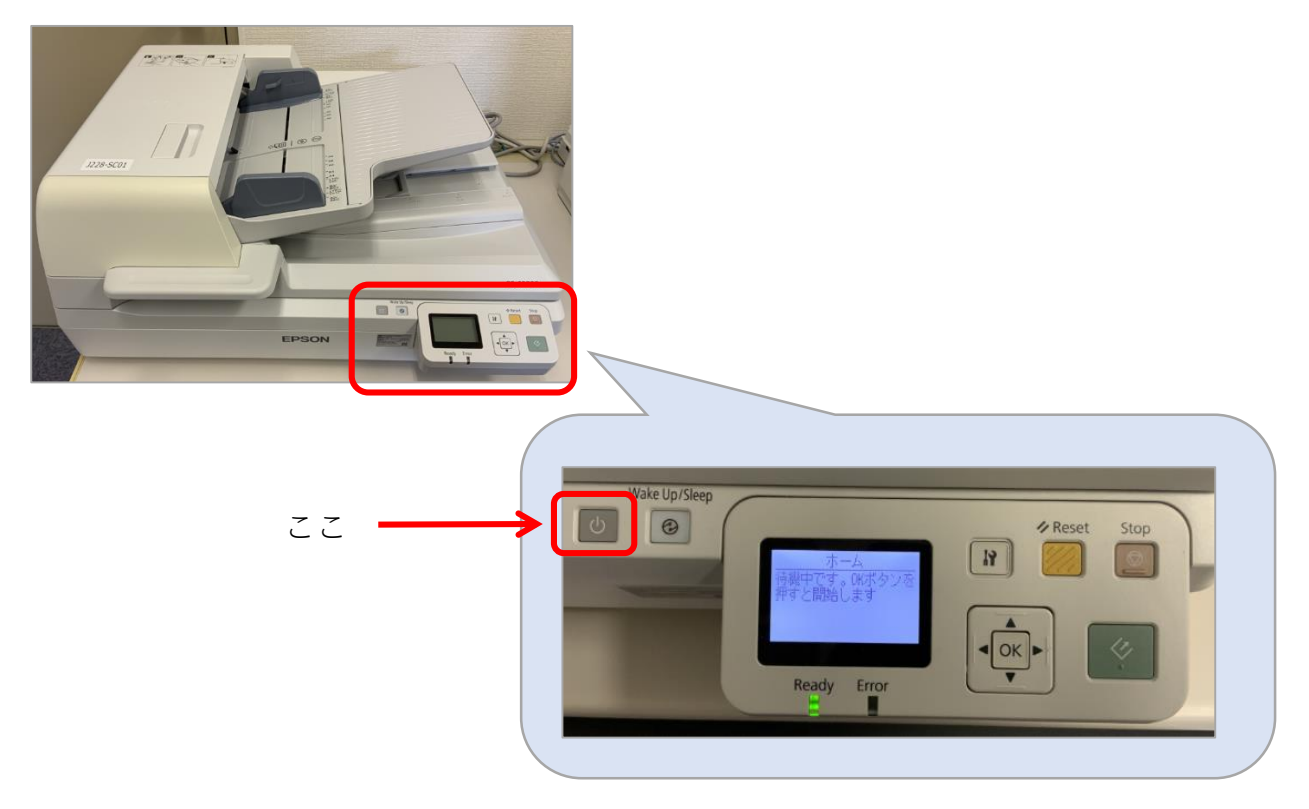

左上の角に用紙を合わせて裏向きにセットし、蓋を閉じる

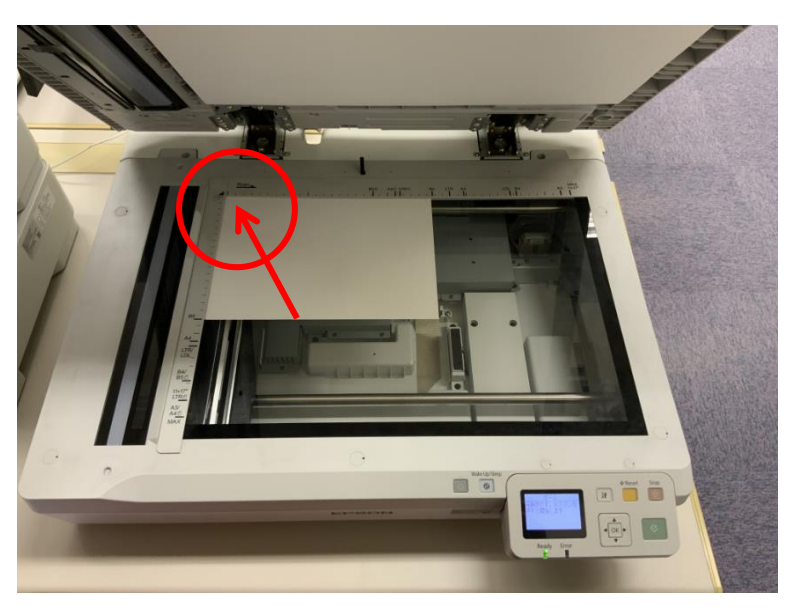

PCのWindowsマークから、 「すべてのアプリ」をクリック

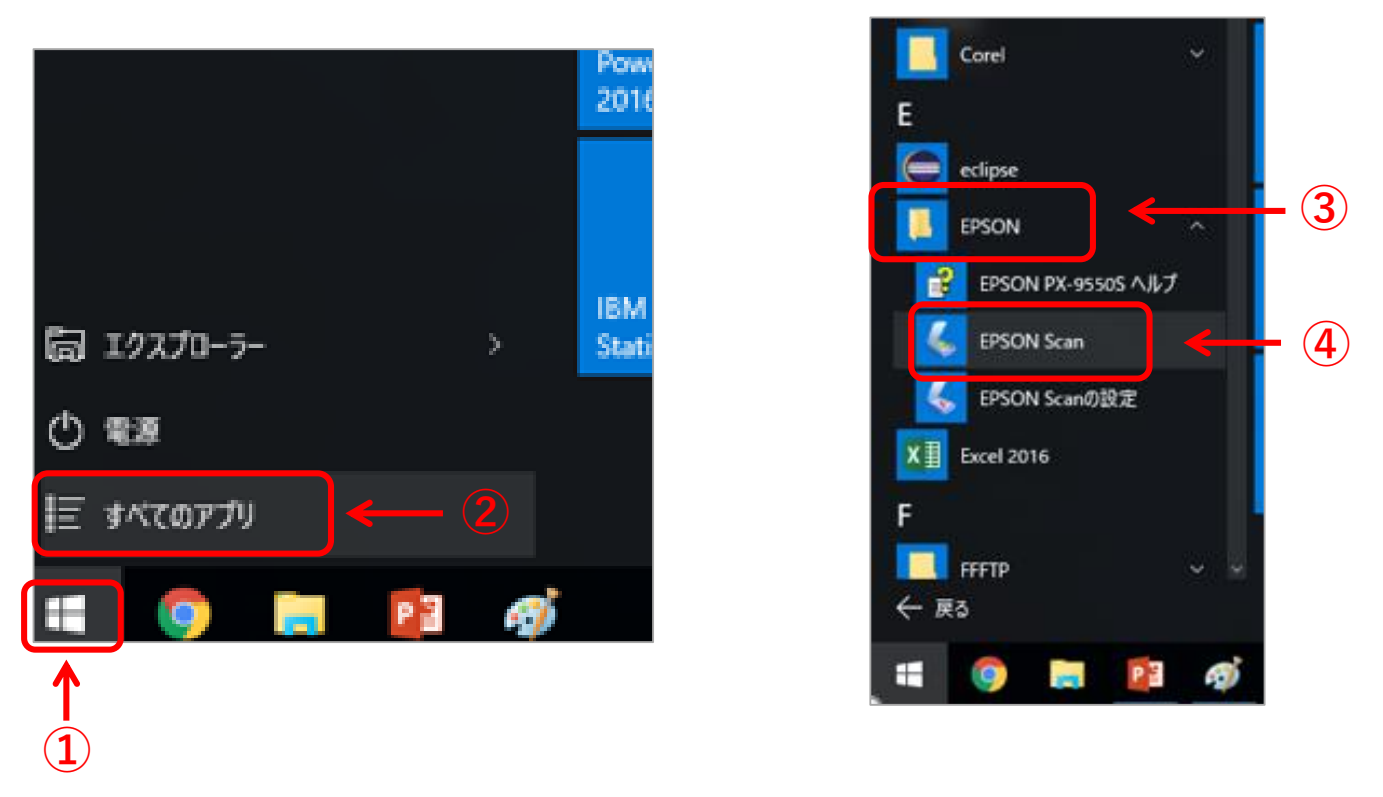

「プレビュー**」** をクリックすると**プレビュー画面**が表示されるので、回転する場合は⑥をクリック

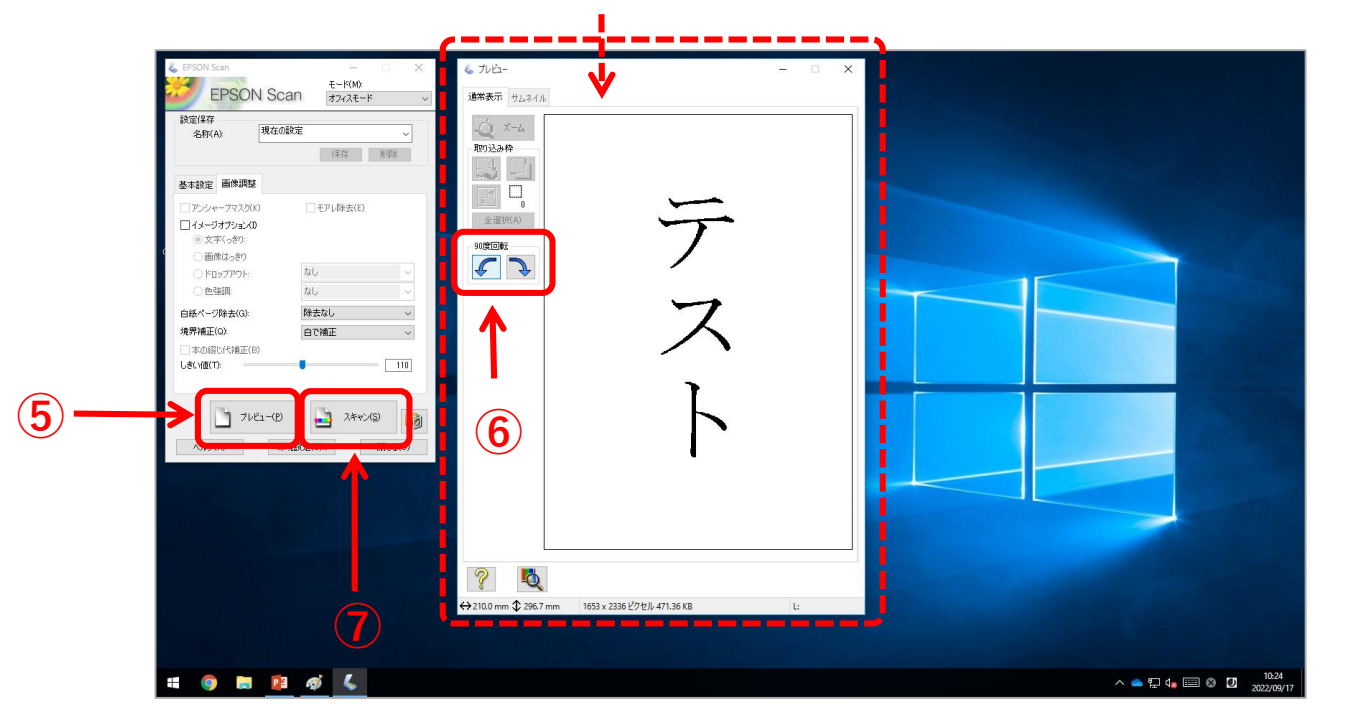

OKなら「スキャン」をクリックする

保存先が表示されるので「OK」をクリック(デフォルトは、「⊙ピクチャ」になっている)

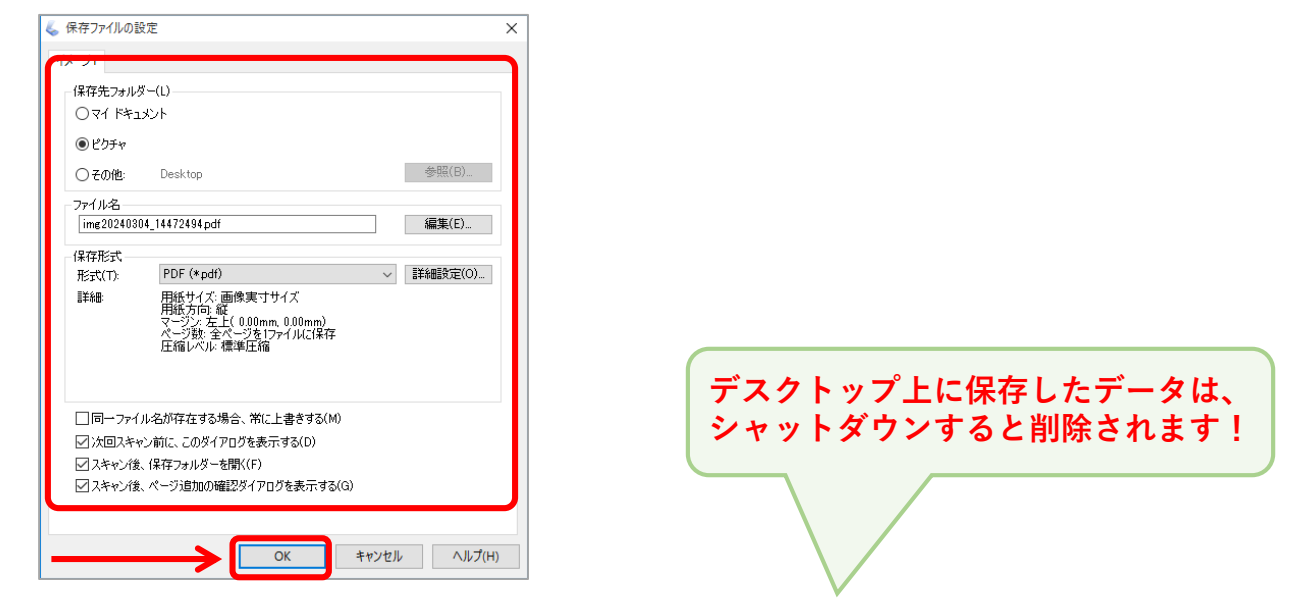

## **マイドキュメント・ピクチャ以外に保存する時は・・・**

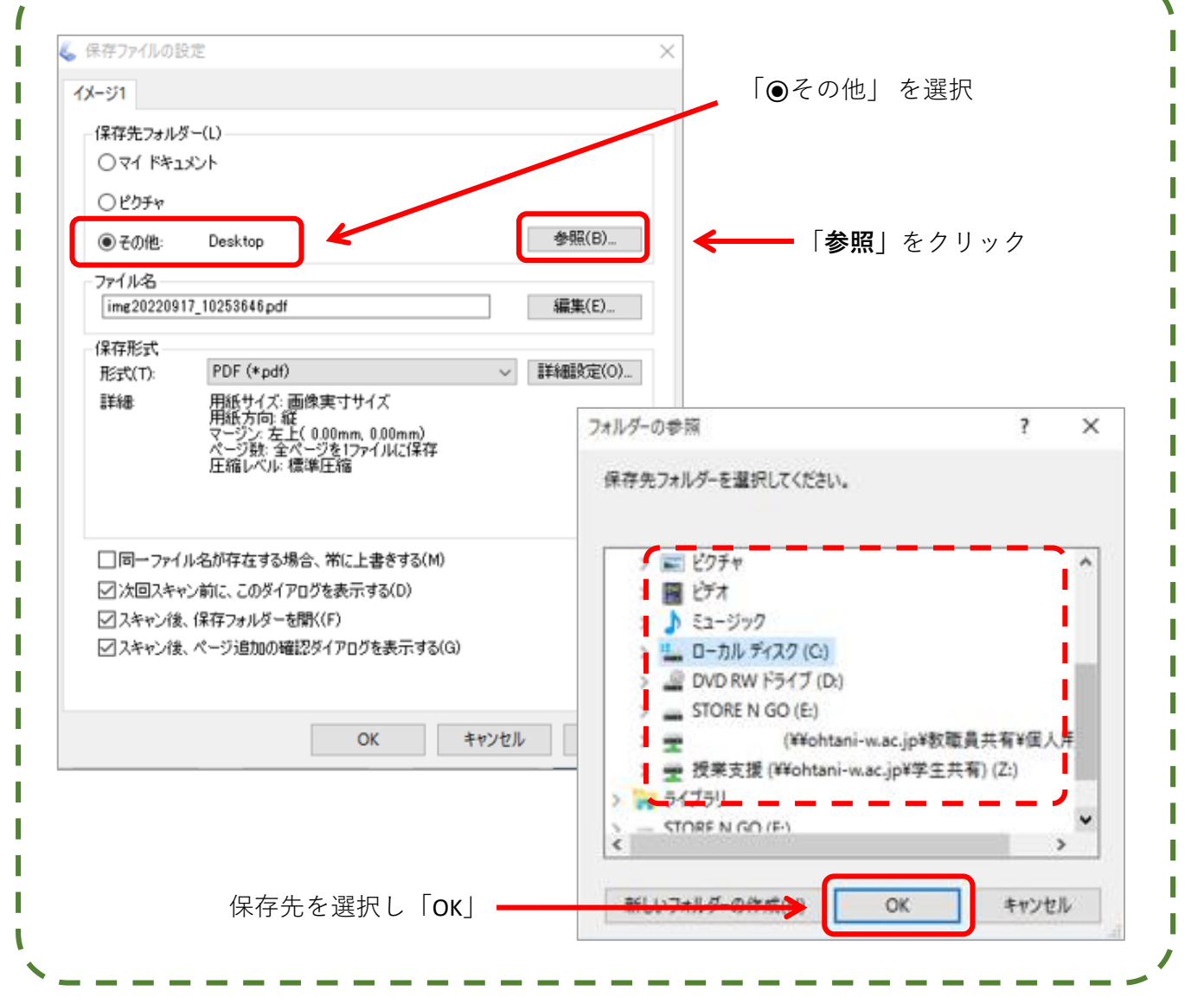

「ファイル保存」をクリック

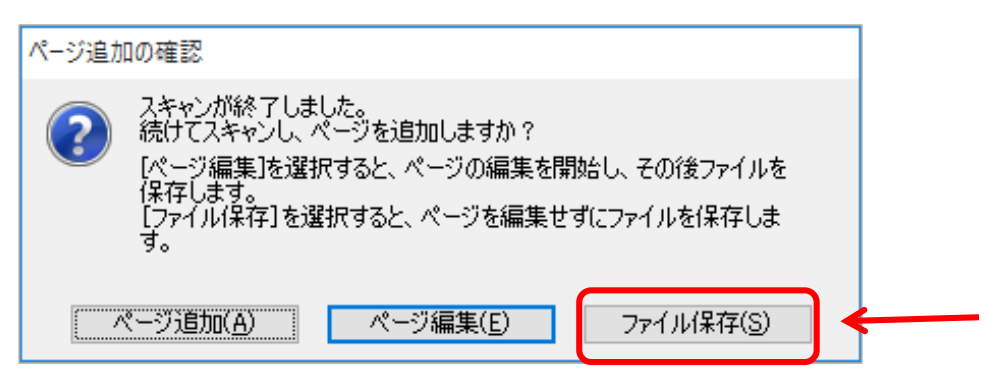

エクスプローラーが立ち上るので、保存されたPDFをダブルクリックで開き、確認ができたら 右上の「×」で閉じる

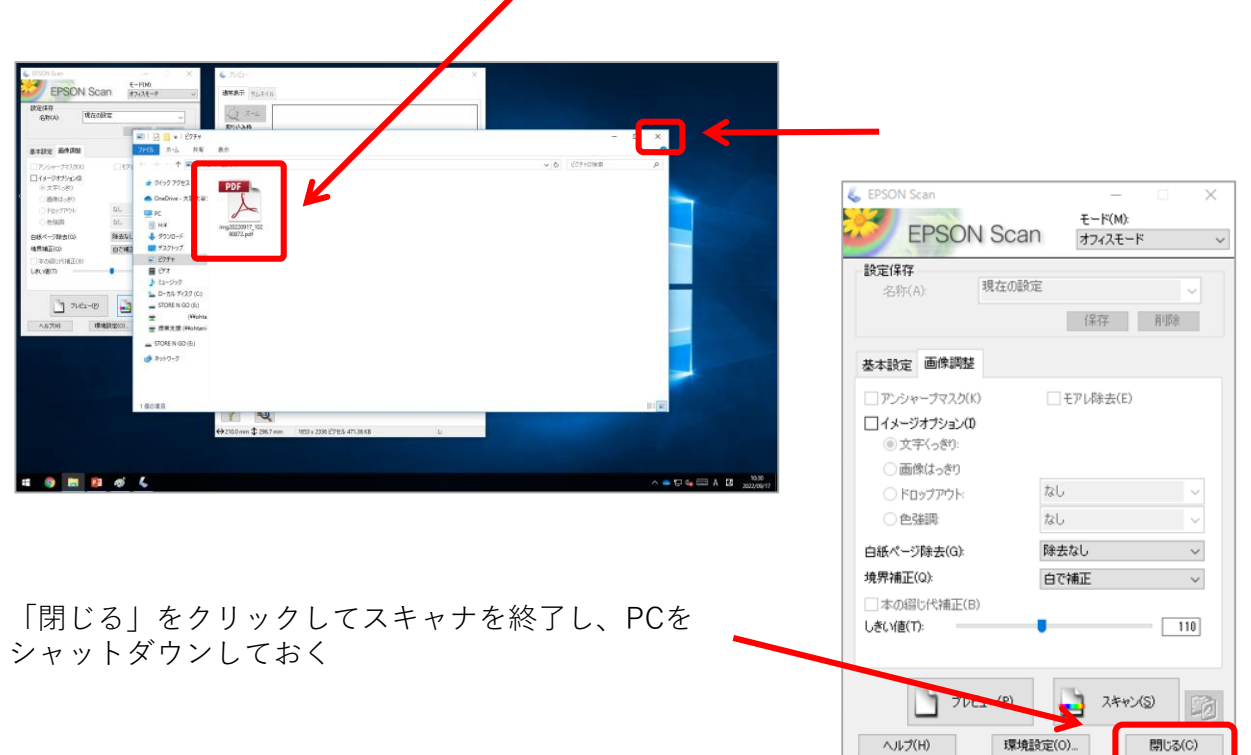

スキャナの電源を切る

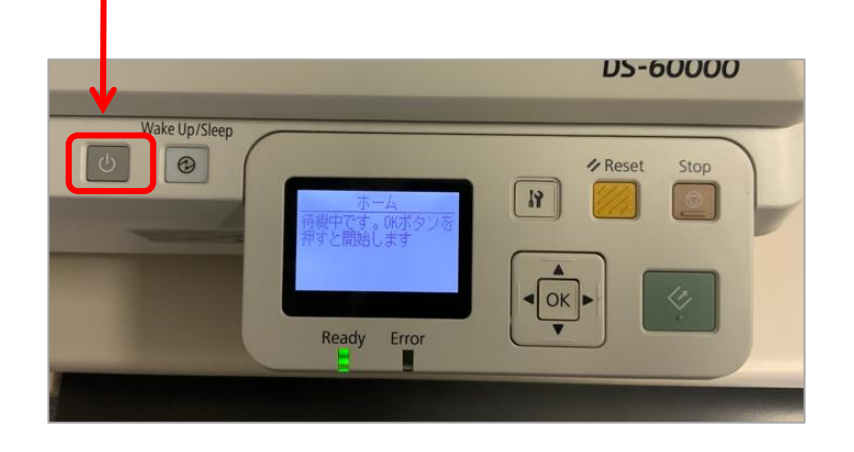

**プリントは忘れずに、 取出しましょう!!**